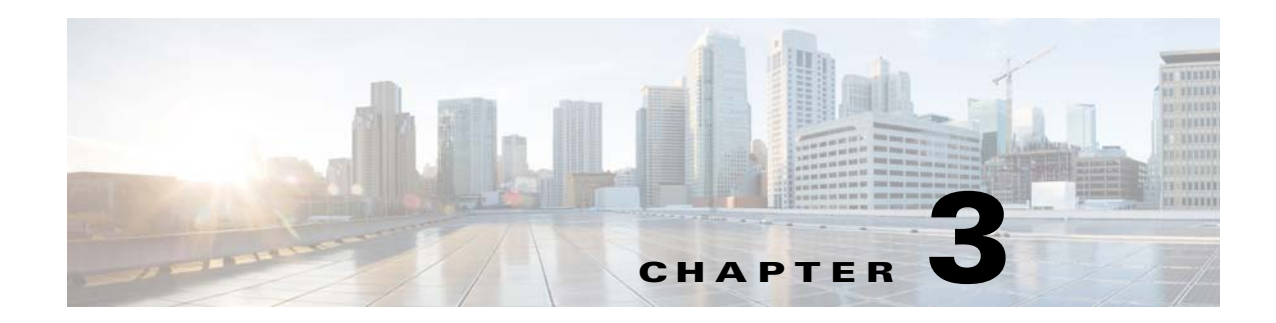

# **SIP Client App**

This chapter provides information about the SIP Client app for Cisco Video Surveillance 8000 Series IP cameras. This app lets an IP camera send audio to and receive audio from an external SIP client device or Cisco Unified Communications Manager (CUCM).

This chapter includes these topics:

- [About the SIP Client App, page 3-1](#page-0-0)
- **•** [Configuring the SIP Client App on an IP Camera, page 3-1](#page-0-1)
- [Configuring Cisco Unified Communications Manager for use with the SIP Client App, page 3-3](#page-2-0)
- [Running and Stopping the SIP Client App, page 3-5](#page-4-0)

### <span id="page-0-0"></span>**About the SIP Client App**

 $\mathbf I$ 

The SIP Client app enables an IP camera to transmit and receive audio to and from an external SIP client device or Cisco Unified Communications Manager. The IP camera plays audio that it receives on external speakers that are connected to it. The IP camera transmits audio through its internal or external microphone.

The SIP Client app provides these operating modes:

• Standalone mode—In this mode, the IP camera waits for contact from a device on which a SIP client is operating and establishes a connection with that device when it receives contact. After the connection is established, the IP camera and this SIP client device can engage in full-duplex audio communication.

This mode supports one connection from a SIP device to the IP camera at a time. When a SIP client device disconnects from the IP camera, the camera is ready to establish another connection.

• CUCM mode—In this mode, the IP camera connects to an active Cisco Unified Communications Manager and can engage in full-duplex audio communication.

### <span id="page-0-1"></span>**Configuring the SIP Client App on an IP Camera**

Before you can use the SIP Client app, you must configure it on each IP camera on which it will run. To configure this app, perform the following steps.

 $\mathbf I$ 

#### **Before You Begin**

Install the SIP Client app on the IP camera on which it will run. For information about installing apps, see your Cisco VSM documentation.

#### **Procedure**

- **Step 1** From the IP camera web-based user interface, click **Configuration** in the menu bar, and then choose **Applications > Package Management** from the left panel.
- **Step 2** Click the **SIPClient** radio button, then click **SIPClient** in the Module Name column in the Package list table.

The Cisco SIP Client App configuration page appears.

**Step 3** Enter appropriate values in the Cisco SIP Client App configuration page fields as described in the following table:

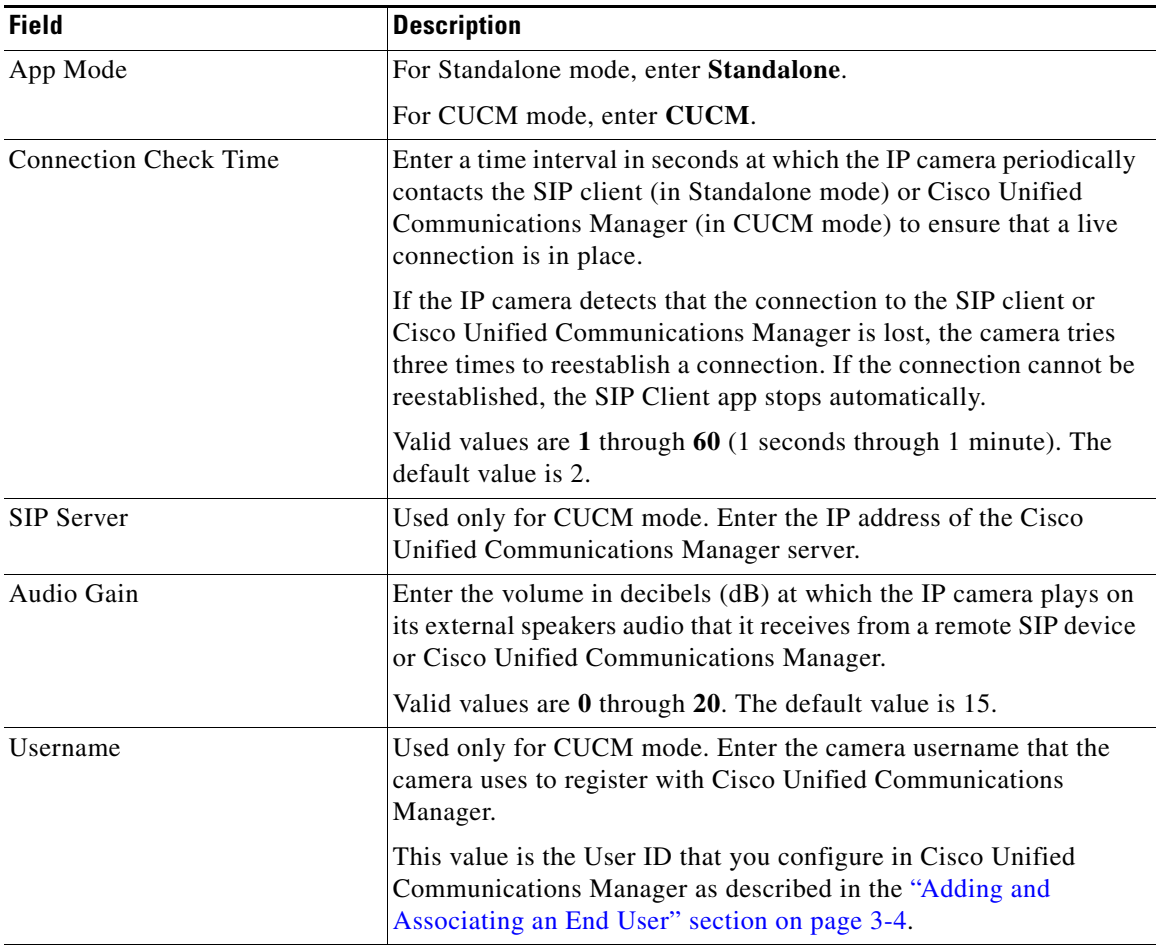

a ka

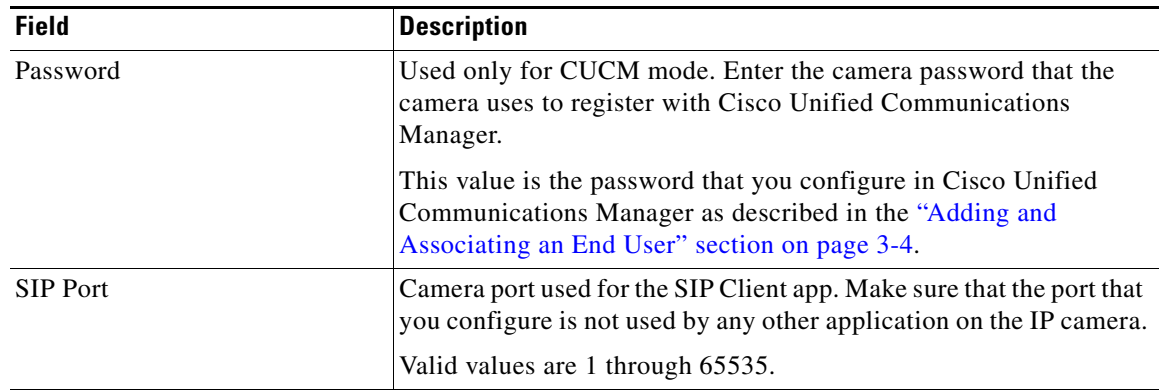

**Step 4** Click the **Save** button in the Cisco SIP Client App configuration page, and then click **OK** in the confirmation dialog box.

If you want to reset the options in the Cisco SIP Client App configuration page to their default values, click the **Reset** button, click **OK** in the two dialog boxes that appear, click the **Save** button, and then click **OK** in the confirmation dialog box.

If you change configuration values while the SIP Client app is running, you must stop and then restart the app before the changes take effect.

## <span id="page-2-0"></span>**Configuring Cisco Unified Communications Manager for use with the SIP Client App**

You configure Cisco Unified Communications Manager for use with the SIP Client app by using the Cisco Unified Communications Manager Administration Console. For more detailed configuration information, see your Cisco Unified Communications Manager documentation.

This configuration involves the procedures that the following sections describe:

- **•** [Adding a Camera to Cisco Unified Communications Manager, page 3-3](#page-2-1)
- **•** [Adding and Associating an End User, page 3-4](#page-3-0)

### <span id="page-2-1"></span>**Adding a Camera to Cisco Unified Communications Manager**

Adding a camera to Cisco Unified Communications Manager enables that application to support the camera. When you add a camera, you add the device as a phone. You must add each camera that will run the SIP Client app.

To add a camera to Cisco Unified Communications Manager, perform the following steps from the Cisco Unified Communications Manager Administration Console.

For more detailed information, see your Cisco Unified Communications Manager documentation.

#### **Procedure**

**Step 1** Log in to the Cisco Unified Communications Manager Administration Console.

 $\mathsf I$ 

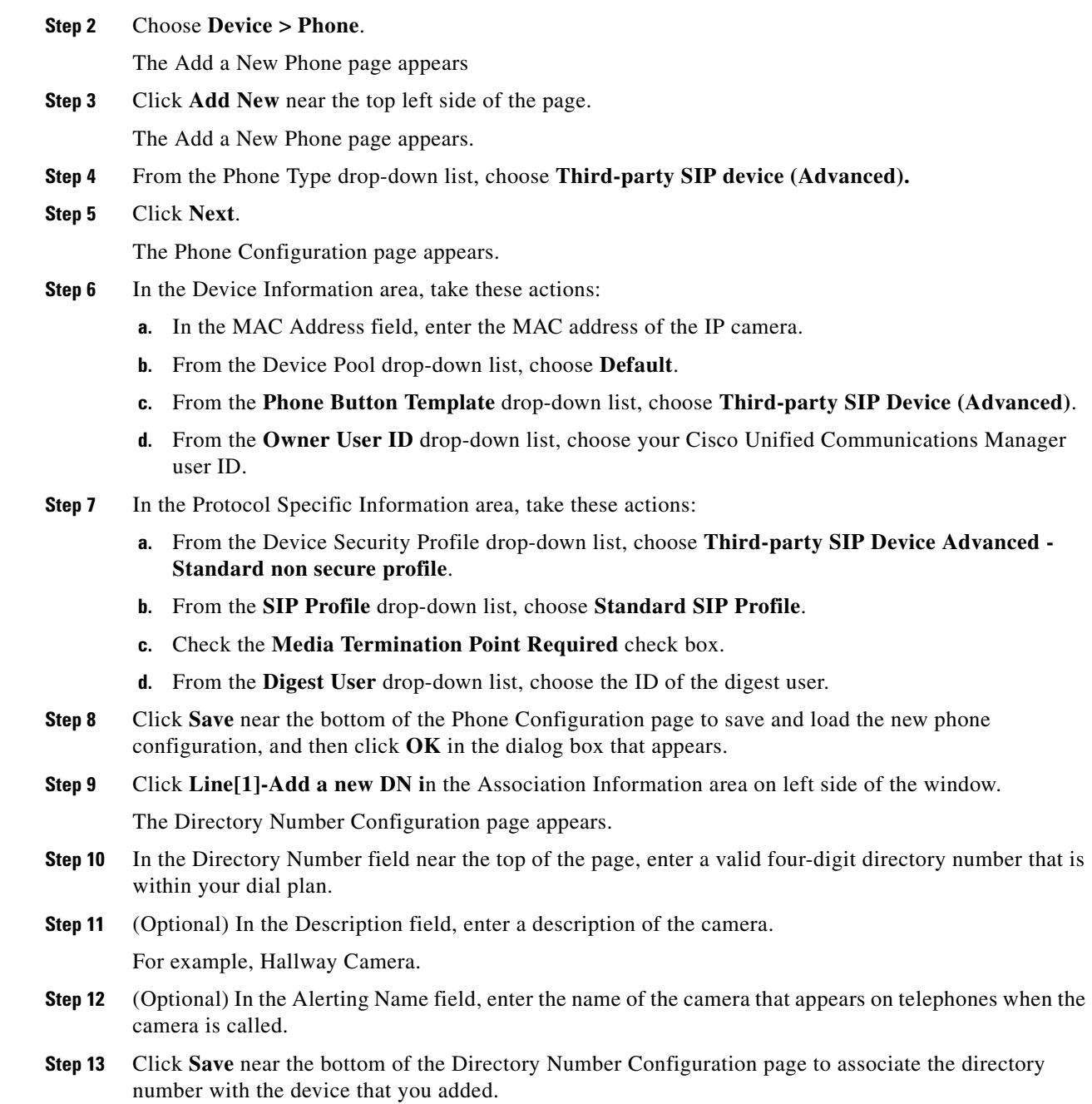

<span id="page-3-1"></span>**Step 14** Click **Apply Config** near the top of the screen.

### <span id="page-3-0"></span>**Adding and Associating an End User**

Adding end user to Cisco Unified Communications Manager and associating and end user with a camera allows cameras that run the SIP Client app to register with Cisco Unified Communications Manager. Cisco recommends that you create one end user and associate that end user with the camera.

 $\Gamma$ 

a ka

To add an end user in Cisco Unified Communications Manager, perform the following steps from the Cisco Unified Communications Manager Administration Console.

For more detailed information, see your Cisco Unified Communications Manager documentation.

#### **Procedure**

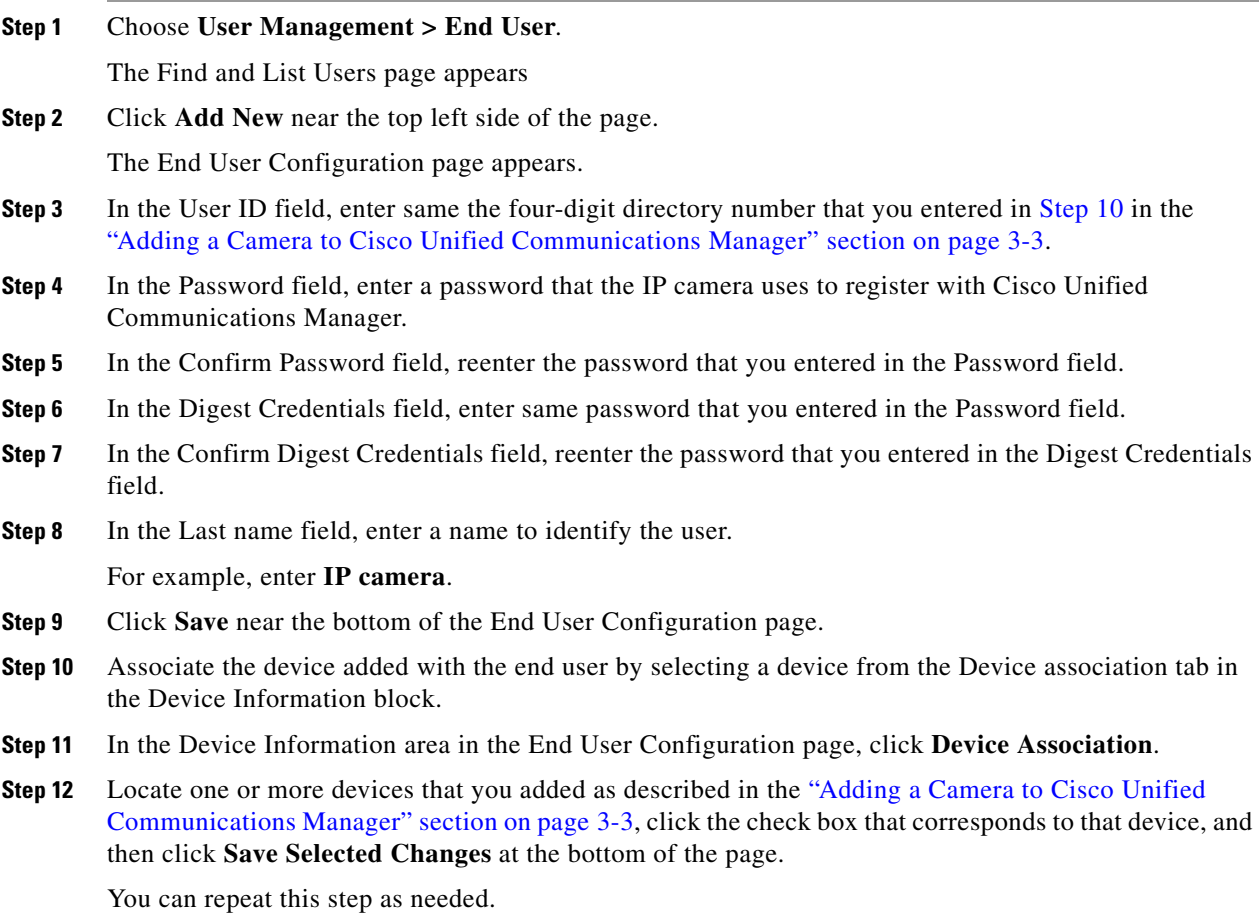

<span id="page-4-0"></span>**Running and Stopping the SIP Client App**

When you run the SIP Client app, the IP camera does the following:

- If the SIP Client app is configured for Standalone mode, begins to wait for contact from a SIP client device
- If the SIP Client app is configured for CUCM mode, an incoming call to the camera is established through Cisco Unified Communications Manager

To run the SIP Client on an IP camera, use the start and stop functions for apps in Cisco VSM. Do not use the Run and Stop buttons that appear in the IP Camera web-based user interface.

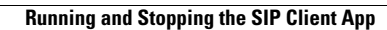

H

 $\mathsf I$